# **Eagle Client**

### **I Login**

#### **II Мониторы**

- 1. Создание нового монитора
	- a) Выбрать из меню *Menu -> User Tools -> Monitor* или нажать кнопку *Monitor Tool*.

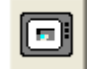

ОТКРОСТСЯ ОКНО "Monitor properties".

b)Нажать **New** – откроется новый монитор.

- Задать имя монитора (Monitor name) и выбрать источник данных (Data source).
- По умолчанию размер монитора *Auto size*. *Fixed size* – размер окна можно изменять; размер изображения не меняется, изображение располагается в центре окна .

*Stretch* – размер окна можно изменять;изображение растягивается на всю поверхность окна.(данный выбор требует больше всего ресурсов компьютера)

• Нажать Apply. Для создания нового монитора нажать New.

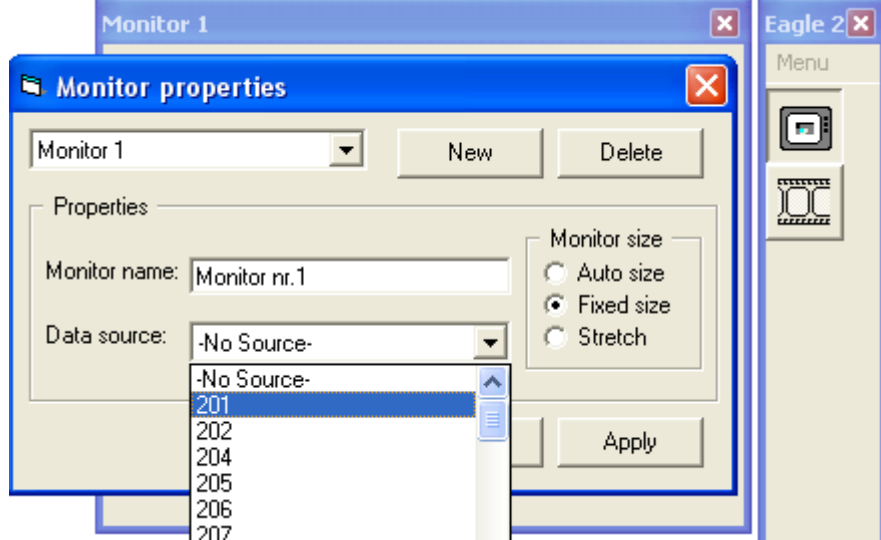

2. Изменение и удаление монитора

•

- a) Выбрать из меню *Menu -> User Tools -> Monitor* или нажать кнопку *Monitor Tool*
- b) Выбрать нужный монитор, провести изменения и нажать **Apply**.
- c) Выбрать монитор для удаления и нажать **Delete**.
- d) Для закрытия окна "Monitor properties" нажать ОК.
- 3. Изменение размера монитора
	- a) Щелкнуть правой кнопкой мыши по монитору, из появившегося контекстного меню выбрать **Resize monitor**:

*1:1* – видео отображается в масштабе 1:1;

*Double* – увеличение оригинального изображения в два раза;

*Half* – уменьшение оригинального изображения в два раза;

*Image size* – монитор принимает размер оригинального изображения.

- b) Для более точного позиционирования монитора у края экрана или рядом с другими мониторами используется функция Glue: клавиша "G".
- c) Мониторы возможно позиционировать и при помощи меню *Menu -> Window*:
	- *Fit image* все мониторы принимают размеры, соответствующие изображению;

*3x3* – мониторы размещаются на экране в три ряда и столбца;

- *4x4* мониторы размещаются на экране в четыре ряда и столбца;
- *Tile* мониторы размещаются вплотную друг к другу;

*Cascade* – мониторы размещаются друг над другом по диагонали.

- 4. Увеличение частей изображения
	- a) Для выбора всего видимого изображения нужно сделать правый щелчок мыши по монитору и

выбрать **Select all**.

- b) Выбор конкретной части изображения производится с нажатой левой кнопкой мыши (для пропорционального выбора нужно также удерживать нажатой клавишу shift).
- c) Выбранную часть, сделав правый щелчок мышью, можно:

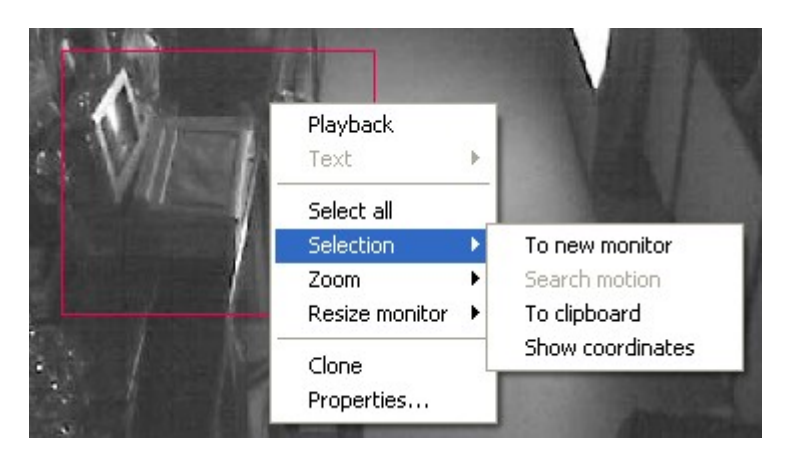

- Отобразить на новом мониторе: *Selection -> To new monitor*;
- Скопировать в буфер обмена: *Selection -> To clipboard*;
- Отобразить координаты: *Selection -> Show coordinates;*
- Сфокусировать в данном мониторе: *Zoom -> Selected;* Выбранная часть изображения растягивается на всю поверхность окна. Для отображения видимого изображения в масштабе 1:1 выбрать *Resize monitor -> 1:1.*
- d) Для отображения всей картинки в мониторе, выбрать *Zoom -> Full*.
- e) Чтобы все мониторы приняли размеры, соответствующие изображению, выбрать из основного меню *Menu -> Window -> Fit image*.
- 5. Сохранение профилей

Возможно сохранить 4 разных расположения окон (профиля). Для сохранения профиля выбрать *Menu -> Profile -> Save current profile*. Для смены профиля используются клавиши F 1 – F4.

Так как размер мониторов по умолчанию A *uto size*, то монитор, где поначалу отображена заставка "No Data" может изменить свой размер при появлении картинки.

#### **III Воспроизведение**

1. Создание нового проигрывателя

a) Выбрать из меню *Menu -> User Tools -> Player* или нажать кнопку *Player Tool*.

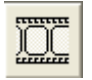

ОТКРОСТСЯ ОКНО "Player properties".

b)Нажать **New** – откроется новый проигрыватель.

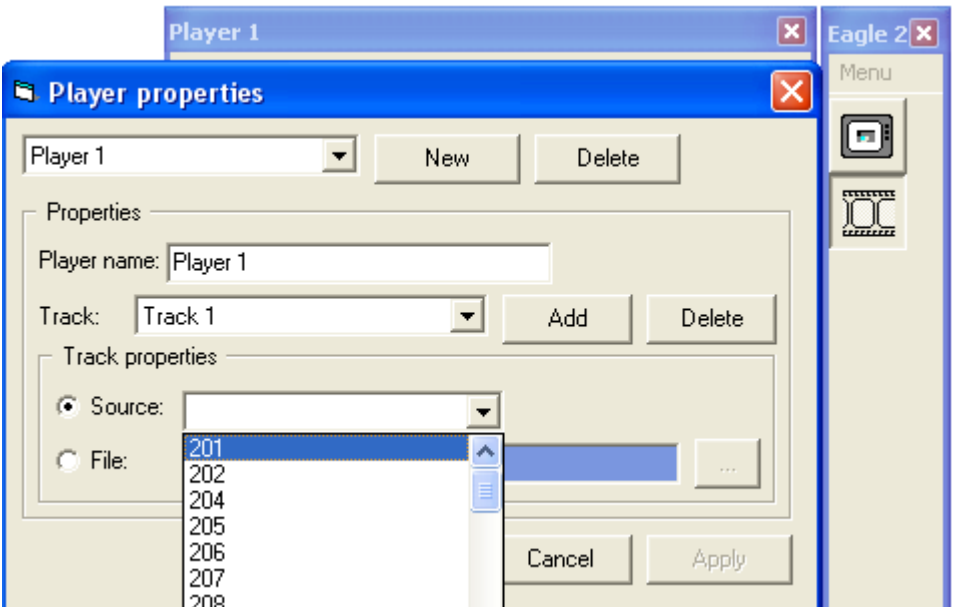

- Задать имя проигрывателя (Player name) и добавить новую дорожку (Track) нажав Add. • Для новой дорожки выбрать источник (Source). Источником может быть так же конкретный
- файл или файл из архива (File).
- Нажать **Apply.** Проигрывателю можно задать несколько дорожек (Track -> Add), и выбрать для них необходимые источники (Параллельное воспроизведение нескольких источников).
- 2. Создание нового проигрывателя, используя монитор с картинкой в реальном времени Щелкнуть правой кнопкой мыши по монитору и выбратьPlayback. Если в одном проигрывателе нужно воспроизвести одновременно несколько источников нужно удерживая клавишу C T R L выбрать (щелкнуть левой кнопкой мыши) нужные мониторы, затем щелкнуть правой кнопкой мыши по одному из них и выбрать Playback. Откроется проигрыватель.
- 3. Изменение и удаление проигрывателя
	- a) Выбрать из меню *Menu -> User Tools -> Player* или нажать кнопку *Player Tool*
	- b) Выбрать нужный проигрыватель, сделать изменения и нажать **Apply**.
	- c) Выбрать проигрыватель для удаления и нажать **Delete**.
	- d) Для закрытия окна "Player properties" нажать ОК.
- 4. Пользование проигрывателем
	- a) При необходимости выбрать нужную дату. Нажать **Play**. Начнется восроизведение всех дорожек.
	- b) В области **Graph** можно выбрать график датчика движения нужной дорожки;
	- c) Выбор момента воспроизведения производится нажатием левой кнопки мыши в графической зоне проигрывателя (шкале времени).
	- d) Для более точного выбора момента воспроизведения, возможно сфокусировать определенный участок шкалы времени (графика). Для этого нужно выбрать нужный период на графике правой кнопкой мыши, и нажав правой кнопкой мыши по графику выбрать из меню *Zoom selection*. Чтобы увидеть график (шкалу времени) за весь день из этого же меню

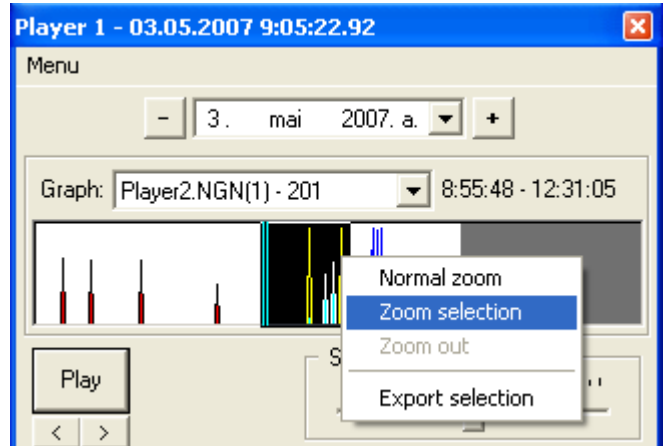

можно выбрать **Normal zoom** или **Zoom out** (постепенное увеличение периода отображаемого на графике).

- e) Для поиска движения в какой либо части монитора, мышью выбрать нужную часть (или правым щелчком мыши по монитору вызвать контекстное меню и выбрать**Select all**)и нажать клавишу "M" (или из контекстного меню *Selection -> Search motion*). Когда движение обнаружено можно нажать кнопку проигрывателя "<" - это начнет воспроизведение за несколько (регулируется в меню проигрывателя *Menu -> Playback settings -> Playback jump*) секунд до найденного движения .
- Для поиска следующего движения нажать "M".
- f) При текстовом воспроизведении можно искать нужную фразу, выбрав из контекстного меню монитора *Text -> Search*. Задать фильтр текстового поиска и нажать Find. Чтобы задать фильтр текстового поиска:
	- $\text{Custom}$  фильтр (фразу) ввести в поле ввода текста, расположенное ниже;

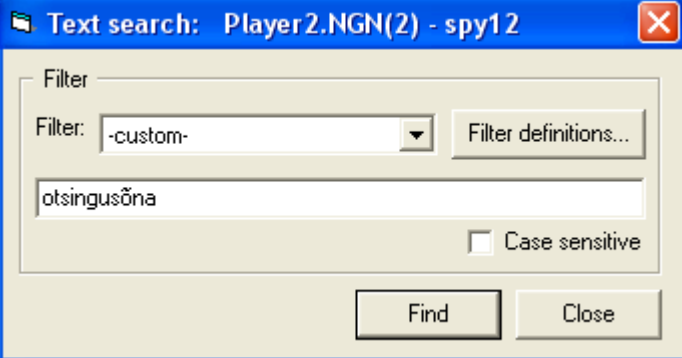

• Предварительно определенный фильтр.

Для предварительного определения фильтра нажать **Filter definitions** (или *Menu -> Admin tools -> Filters*).

- Для создания нового фильтра нажать **New**.
- Задать имя фильтра (Name) и ввести нужную фразу для поиска (Definition).
- Сохранить фильтр нажатием кнопки **Apply**.

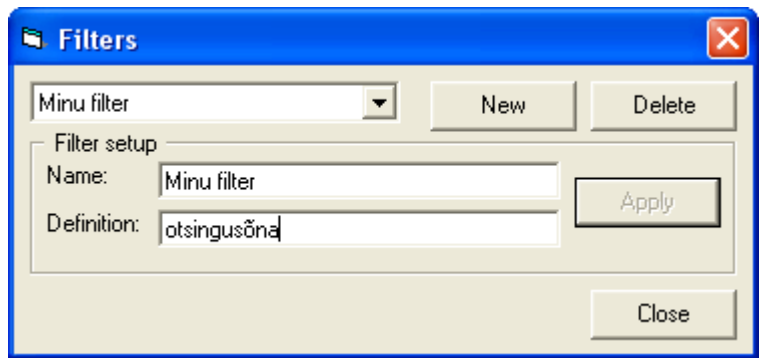

g) Результаты текстового поиска можно сохранить в отчет, выбрав из контекстного меню монитора *Text -> Report* (или из главного меню *Menu -> Admin tools -> Report*). Задать источники в которых будет производиться поиск (Sources), искомые фильтры (Events) и период времени (Time). Отчет сохраняется в pdf-файле, где отображается найденное количество каждой фразы для каждого источника.

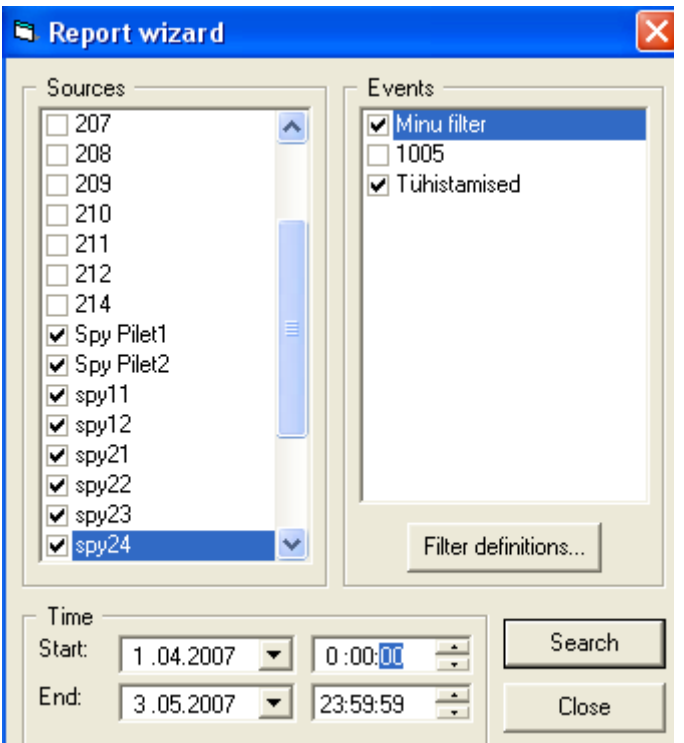

# **IV Другое**

- В меню *Menu -> Admin tools* имеются следующие выборы:
	- 1.  $Report OTVET TEKCTOBOTO NOMCKa;$
	- 2. Filters определение фильтров текстового поиска;
	- 3. Archieve архивирование сохраненных данных;
	- 4. Cleanup удаление сохраненных данных источников и из архива;
	- 5. Settings настройка воспроизведения и поиска движения.